## INSTRUKCJA OBSŁUGI PROGRAMU program do automatycznego uzupełniania Oświadczeń w zakresie wykonania wymogu dla praktyki(obornik, gnojowica). Setup\_EuroFarmer\_Praktyka

Przed rozpoczęciem pracy z programem należy wygenerować na stronie ARiMR [\(https://epue.arimr.gov.pl/\)](https://epue.arimr.gov.pl/?fbclid=IwAR2ltQvJF-Q9MoLMHosTx50XIdKiinakGth5YRDkFHDO28rq9bBcfObXaxc) plik CSV zawierające dane wszystkich działek rolnych zadeklarowanych do wniosku o płatność obszarową na dany rok sporządzania Oświadczenia.

Po pobraniu programu należy rozpocząć jego instalację. Podczas procesu instalacji wymagane będzie podanie klucza licencyjnego, który będzie można uzyskać w dziale wsparcia technicznego programu (telefon kontaktowy +48 604 593 649 lub adres e-mail [dotacje@eurofarmer.pl\)](mailto:dotacje@eurofarmer.pl).

Po aktywacji klucza licencyjnego należy ponownie uruchomić program.

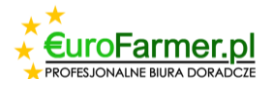

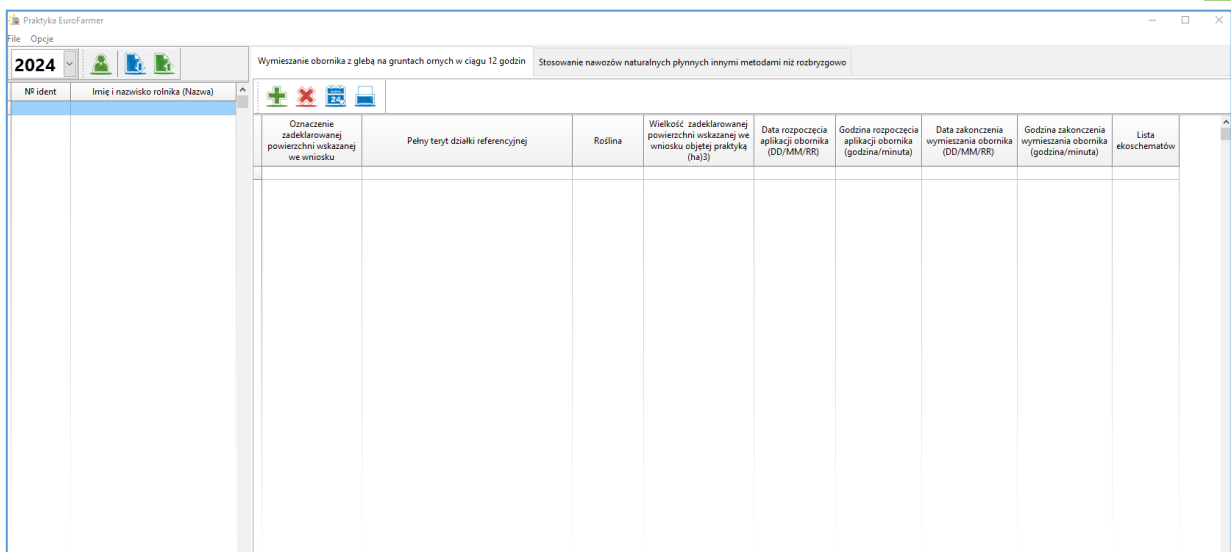

W oknie programu po prawej stronie zostanie wyświetlona lista gospodarstw z numerami oraz imieniem i nazwiskiem. Natomiast po lewej stronie widoczne są dwie zakładki. Jedna przedstawia dane dla Wniosku o wykonanie zabiegu wymieszania obornika, druga dla Wniosku o wykonanie zabiegu stosowania nawozów naturalnych płynnych.

Przede wszystkim należy dodać nowego rolnika, klikając przycisk w menu głównym [1686], Dodaj rolnika".

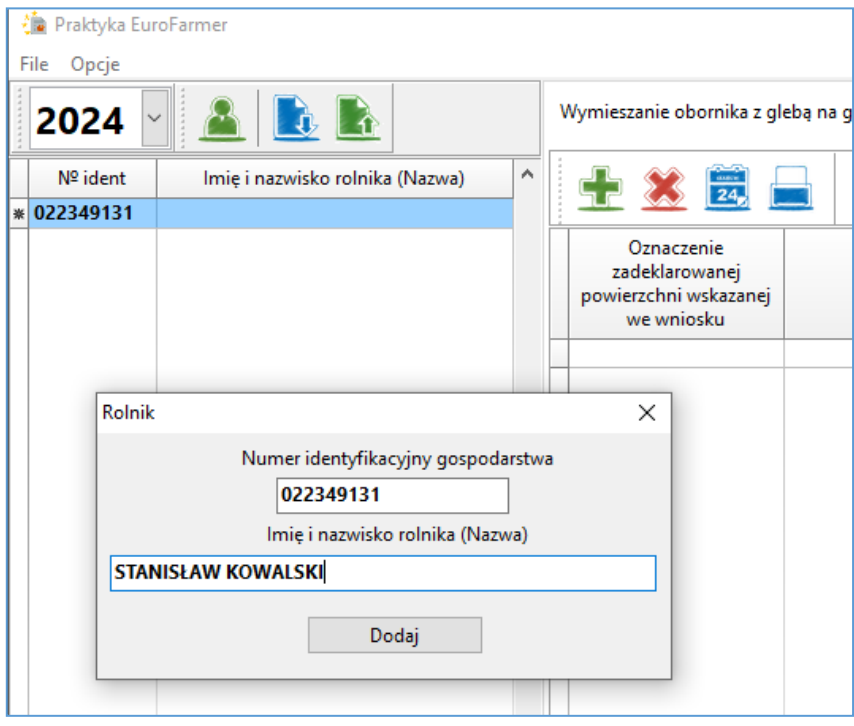

W wyświetlonym oknie dialogowym wprowadź dane nowego rolnika.

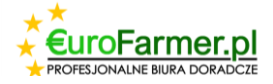

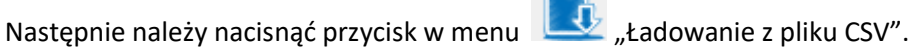

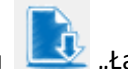

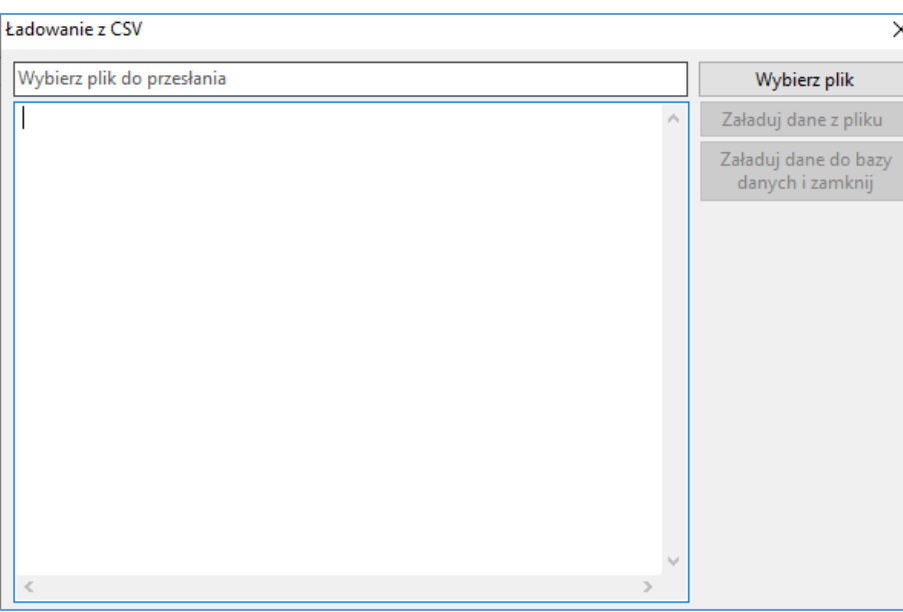

W wyświetlonym oknie należy kliknąć na przycisk "Wybierz plik", wybrać plik CSV wygenerowany wcześniej stronie ARiMR zawierający dane wszystkich działek rolnych dla tego rolnika i wczytać dane do programu klikając po koleje na przyciski "Zaladuj dane z pliku" i "Zaladuj dane do bazy danych i zamknij".

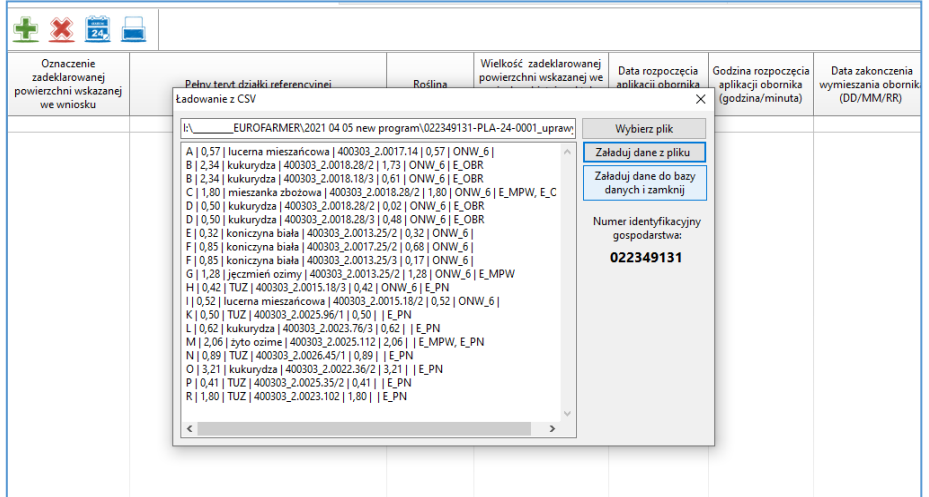

W rezultacie otrzymujemy dwie tabele z odpowiednimi danymi. Jedna tabela w zakładce Wymieszanie obornika z glebą na gruntach ornych w ciągu 12 godzin. Druga tabela w zakładce Stosowanie nawozów naturalnych płynnych innymi metodami niż rozbryzgowo.

Jeśli istnieje potrzeba usunięcia lub dodania wierszy, należy użyć odpowiednich przycisków.

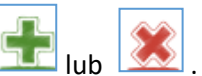

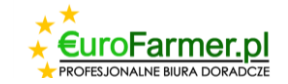

Każda z tabel powinna zostać uzupełniona o informacje dotyczące daty lub daty i godziny. Można to zrobić dla każdej działki rolnej, klikając wiersz działki indywidualnie.

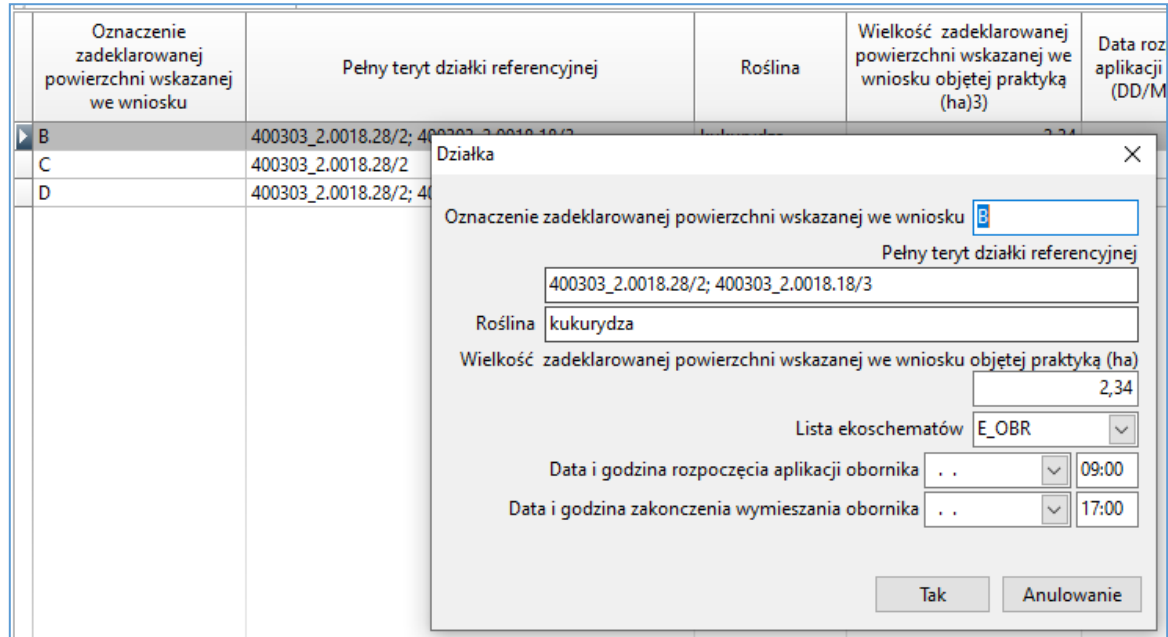

Lub użyć klawisza Ctrl, aby zaznaczyć kilka sekcji jednocześnie i nacisnąć przycisk  $\overline{24}$ , "Zmiana daty i godziny grupy".

## Pojawi się zatem okno

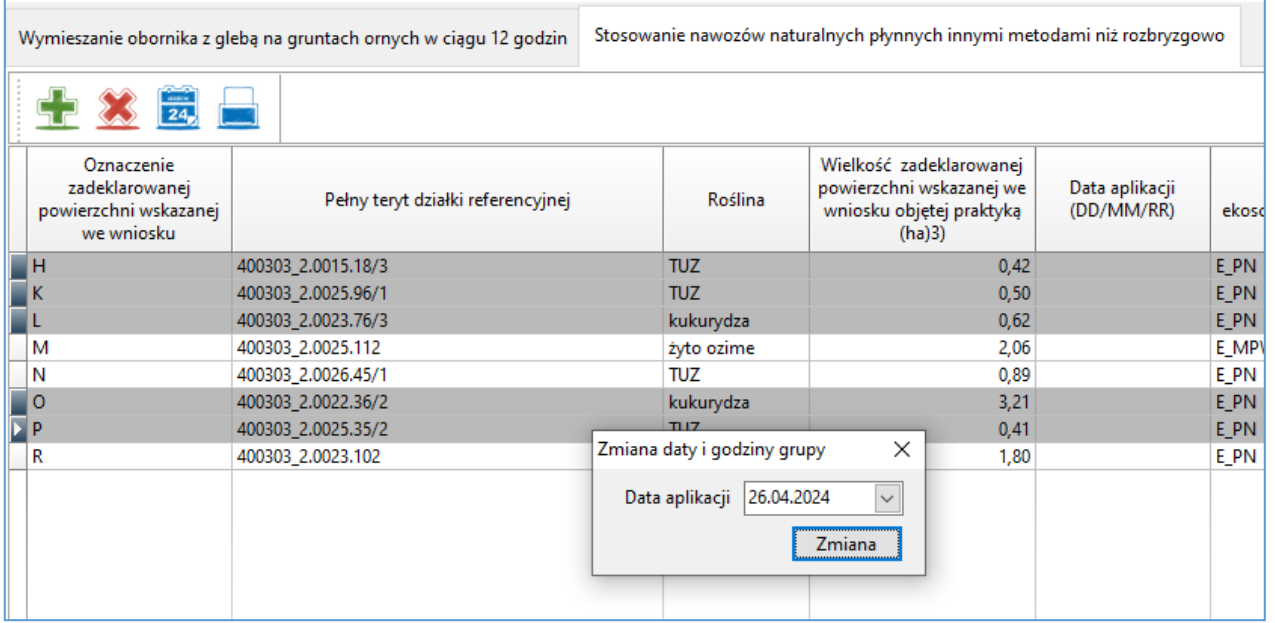

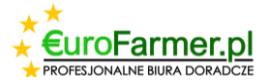

lub

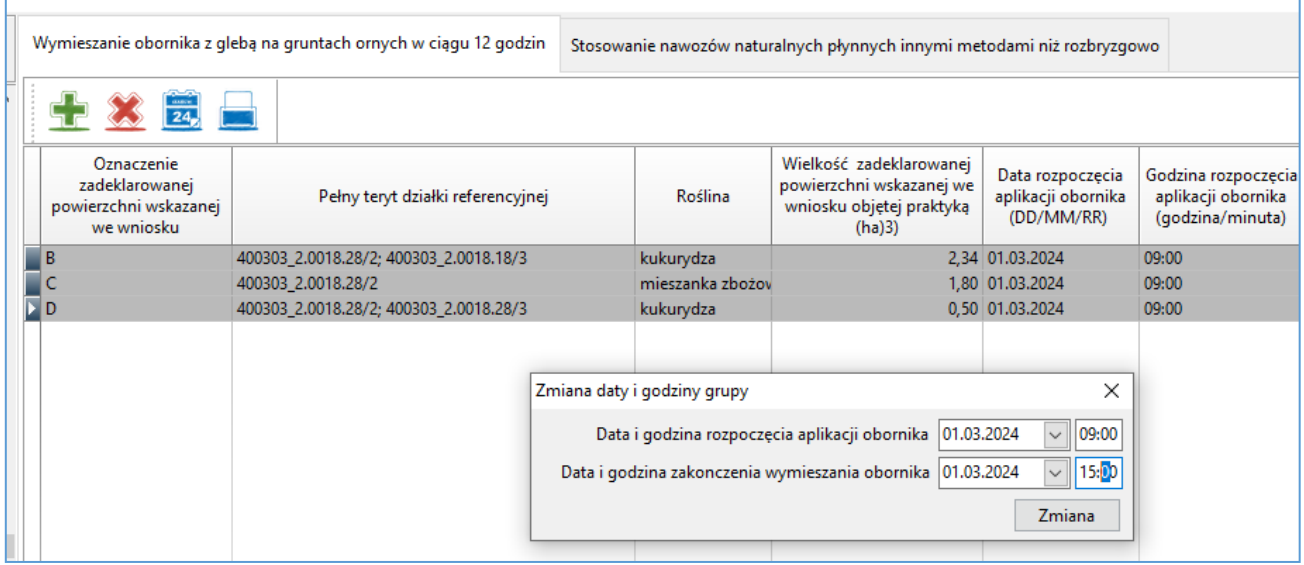

Po wypełnieniu danych dotyczących daty i godziny aplikacji nawozu można zapisać i wydrukować raporty na

każdej z zakładek, klikając przycisk  $\Box$ , wydrukuj raport".

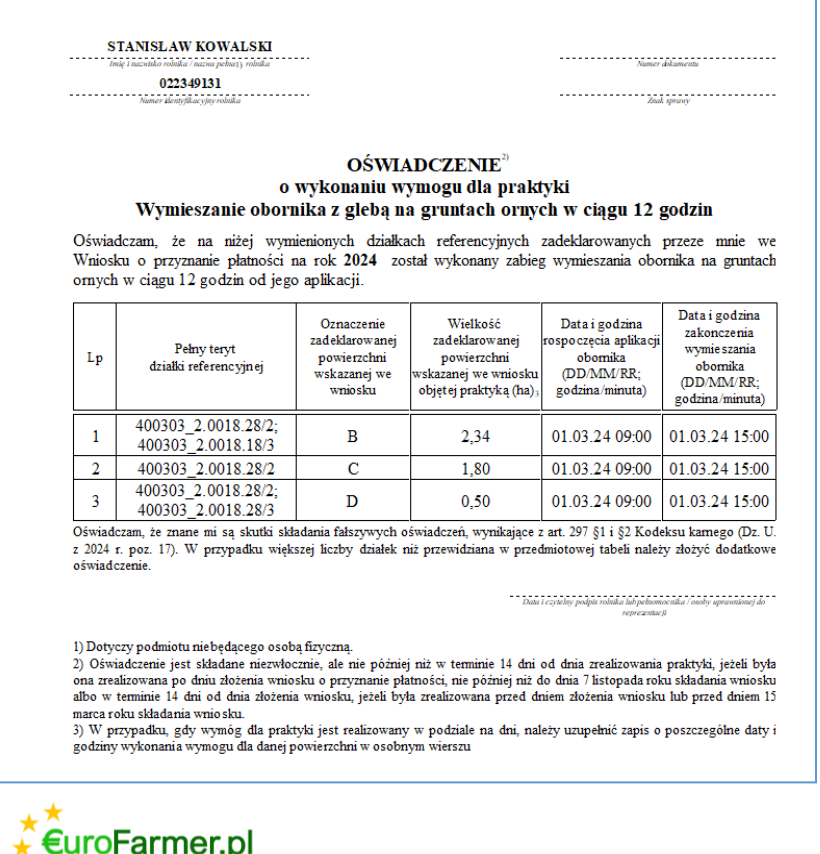

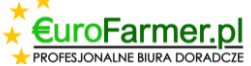

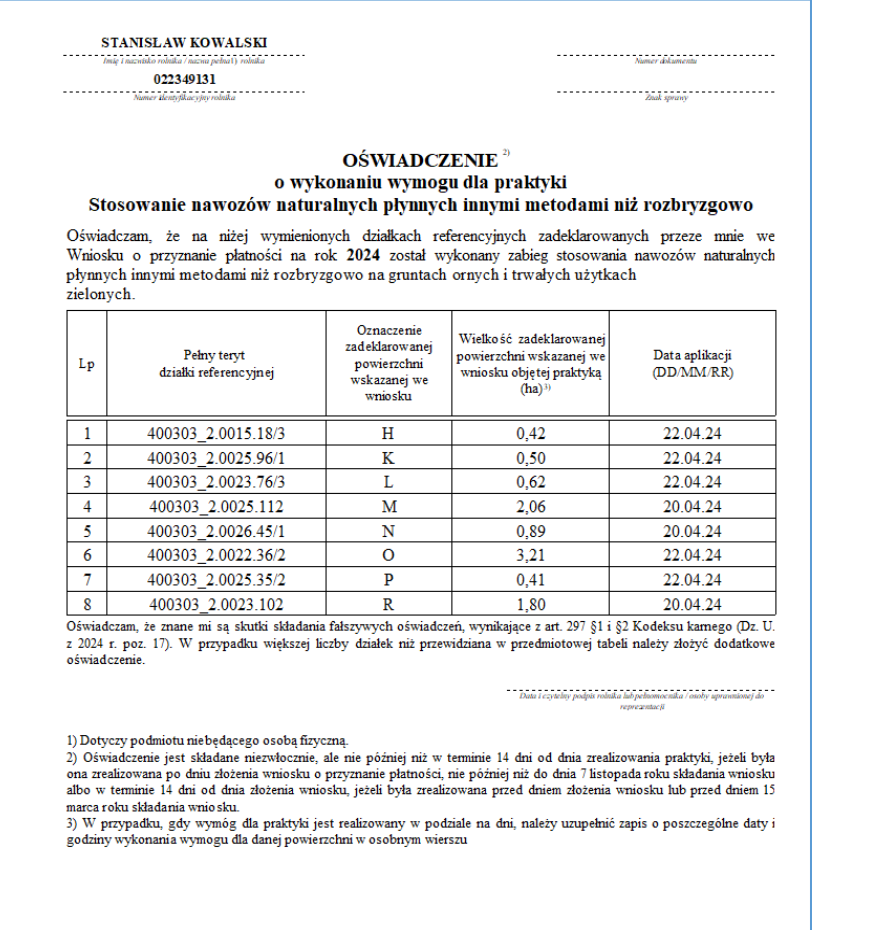

Ostatnim krokiem jest utworzenie pliku danych dla PROGRAMU DO SPORZĄDZANIA Planów i Rejestrów Nawozowych Eurofarmer.pl, który pomoże w automatycznym pobieraniu informacji o stosowaniu nawozów naturalnych dla działek rolnych wskazanych w raportach programu EuroFarmer\_Praktyka. W tym celu

należy kliknąć przycisk  $\left| \rule{0pt}{13pt} \right|$  "Pszeslij do pliku CSV" w menu głównym programu.

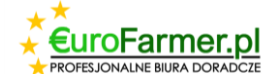

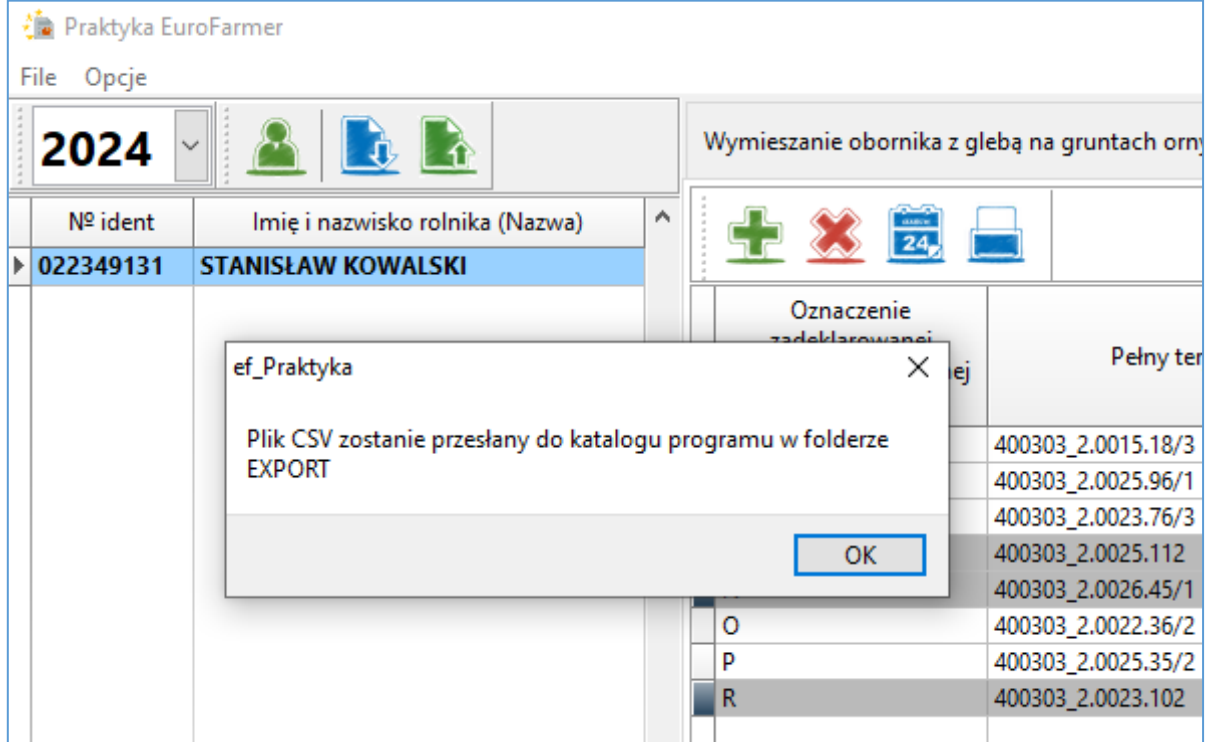

Życzymy powodzenia!

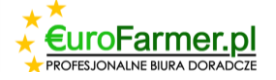